# Lathund Mina sidor VIOL 3 Versionsnummer 2.0

Senast uppdaterad: 2024-03-20

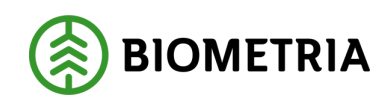

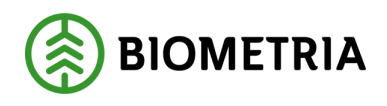

## Revisionshistorik

Revisionshistoria för lathund Mina sidor VIOL 3 på biometria.se.

Vid ändring av revisionshistoria ska även version och datum på första sidan samt datum i sidhuvudet uppdateras.

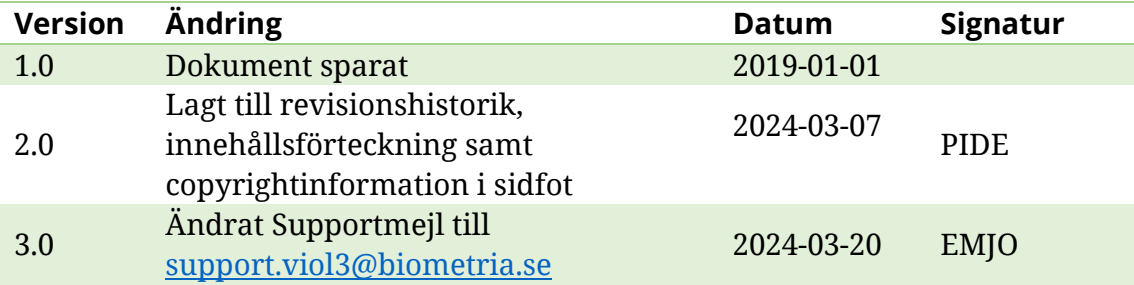

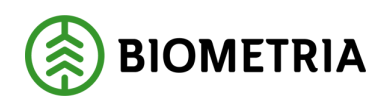

## **Innehållsförteckning**

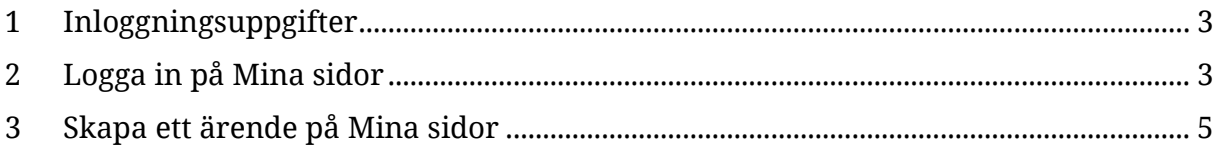

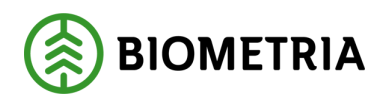

## <span id="page-3-0"></span>**1 Inloggningsuppgifter**

En förutsättning för att kunna logga in på Mina sidor och VIOL 3 är att du har beställt behörighet.

Har ni inte fått behörighet mejla: support.viol3@biometria.se

## <span id="page-3-1"></span>**2 Logga in på Mina sidor**

- 1. Öppna webbläsaren och gå in på biometria.se.
- 2. Klicka på "Mina sidor" i det högra hörnet.

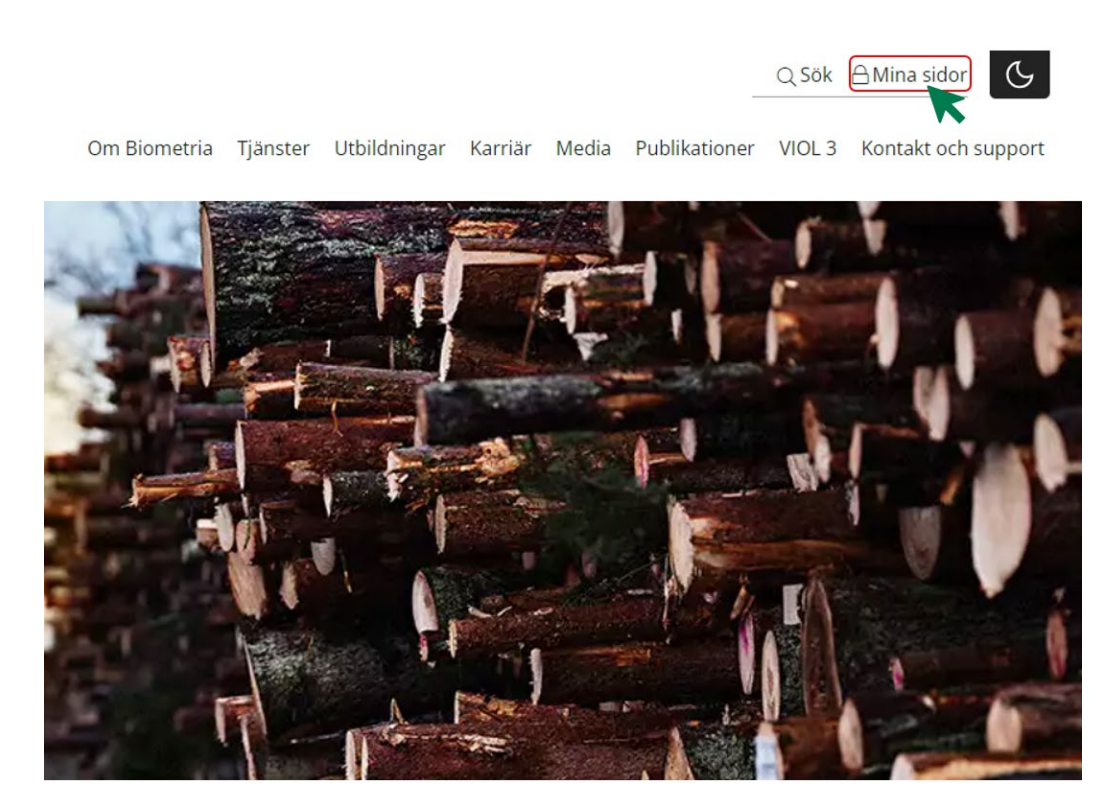

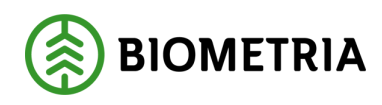

#### 3. Välj "Gå till Mina sidor".

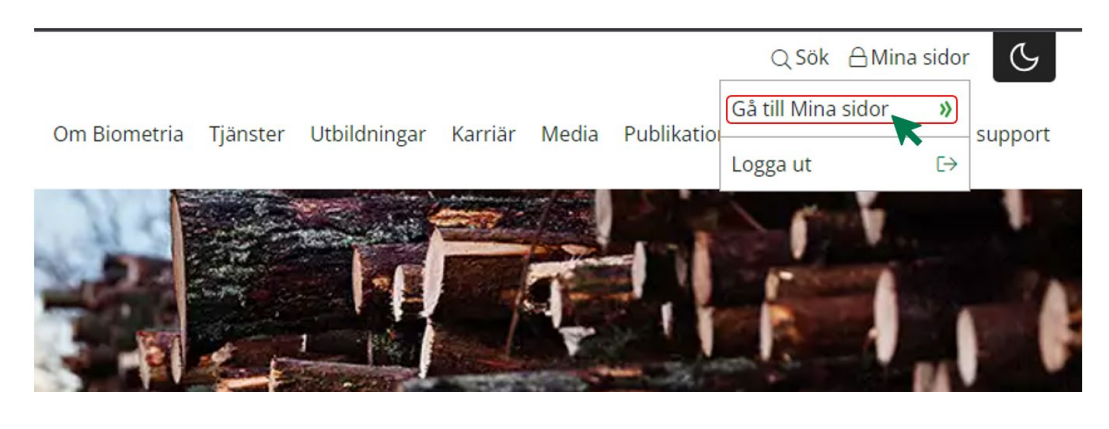

#### 4. Klicka på "VIOL 3 Kundtestmiljö.

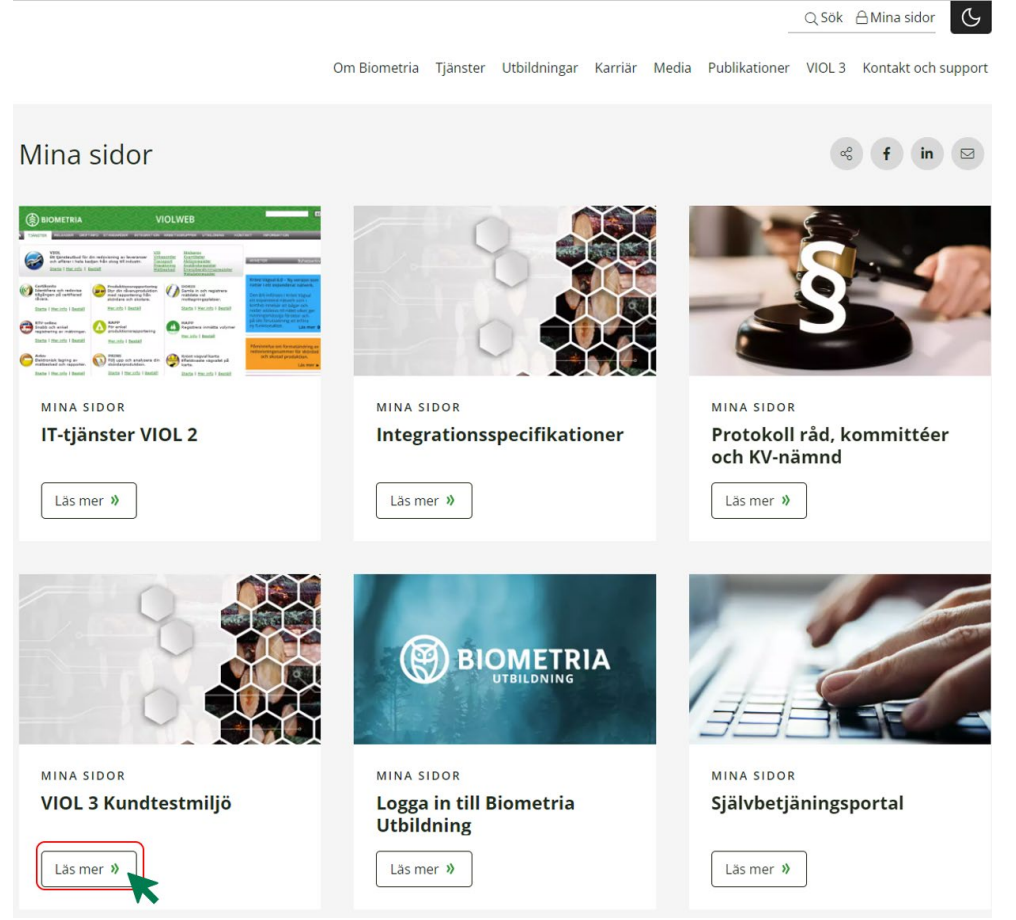

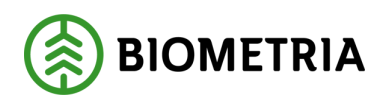

#### 5. Logga in med dina inloggningsuppgifter.

*Du loggar in med din (jobb)mejl och ditt lösenord till den mejladressen.* 

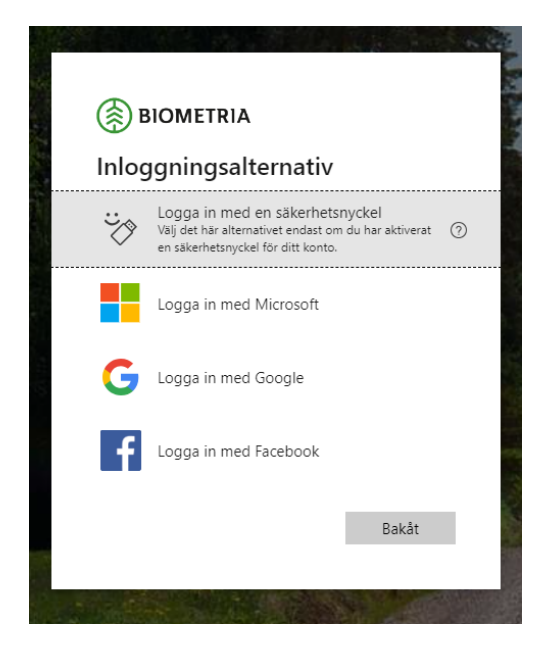

## <span id="page-5-0"></span>**3 Skapa ett ärende på Mina sidor**

1. Klicka på "Mina ärenden" efter att du loggat in till Mina sidor och valt VIOL 3 Kundtestmiljö.

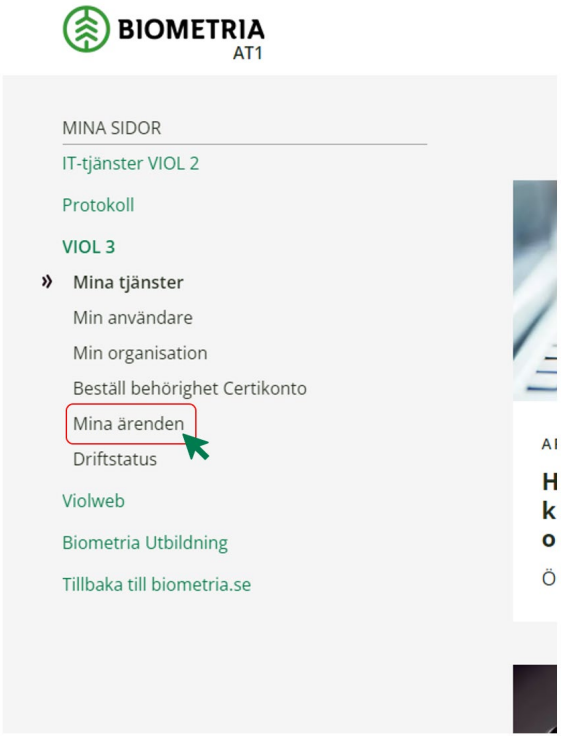

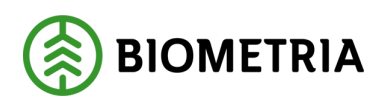

### 2. Klicka på "+ NYTT ÄRENDE"

#### Mina ärenden

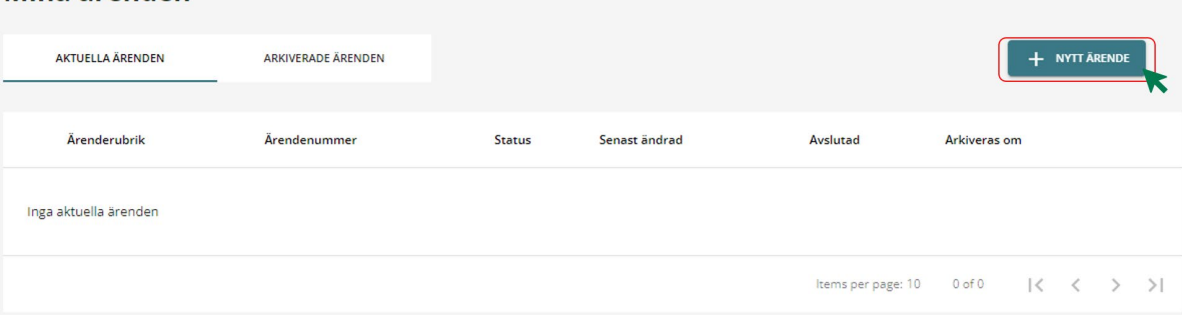

3. Välj ärende. *Om du ska skicka in en milstolpe väljer du "Supportärende"*.

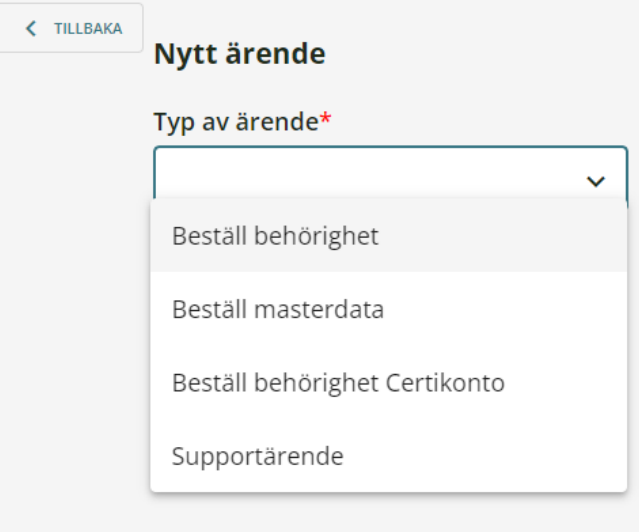

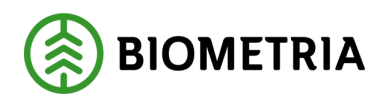

4. Fyll i uppgifter om ditt ärende. Om du ska bifoga en milstolpe välj område "Milstolpe". Glöm inte att bifoga milstolpen. När du har fyllt i alla uppgifter tryck på "SKICKA".

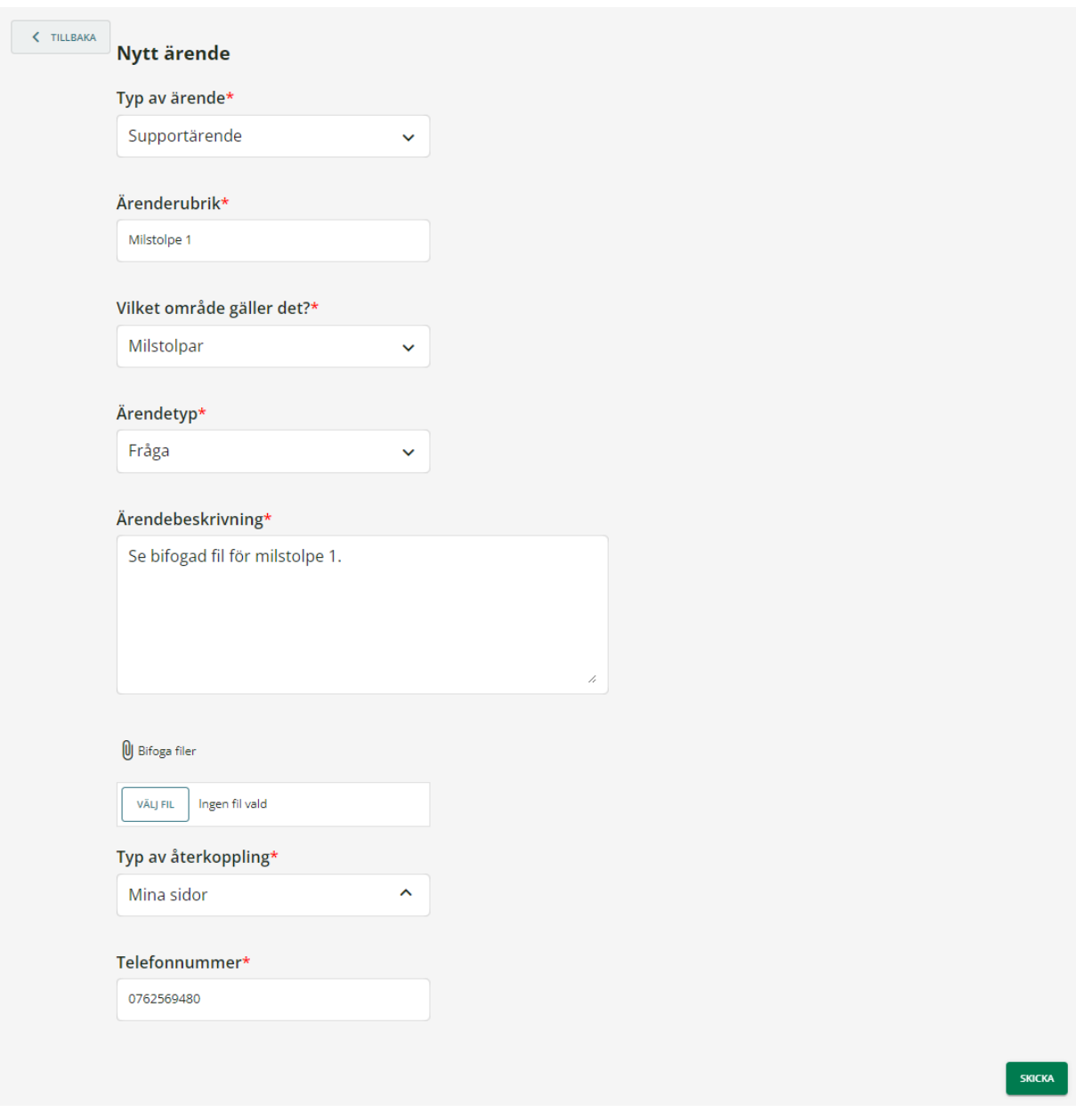

Nu har du skickat in ett ärende!  $\odot$ 

Har du frågor om Mina sidor på biometria.se så kontakta Biometria support på [support.viol3@biometria.se](mailto:support.viol3@biometria.se) eller 010-228 59 00.